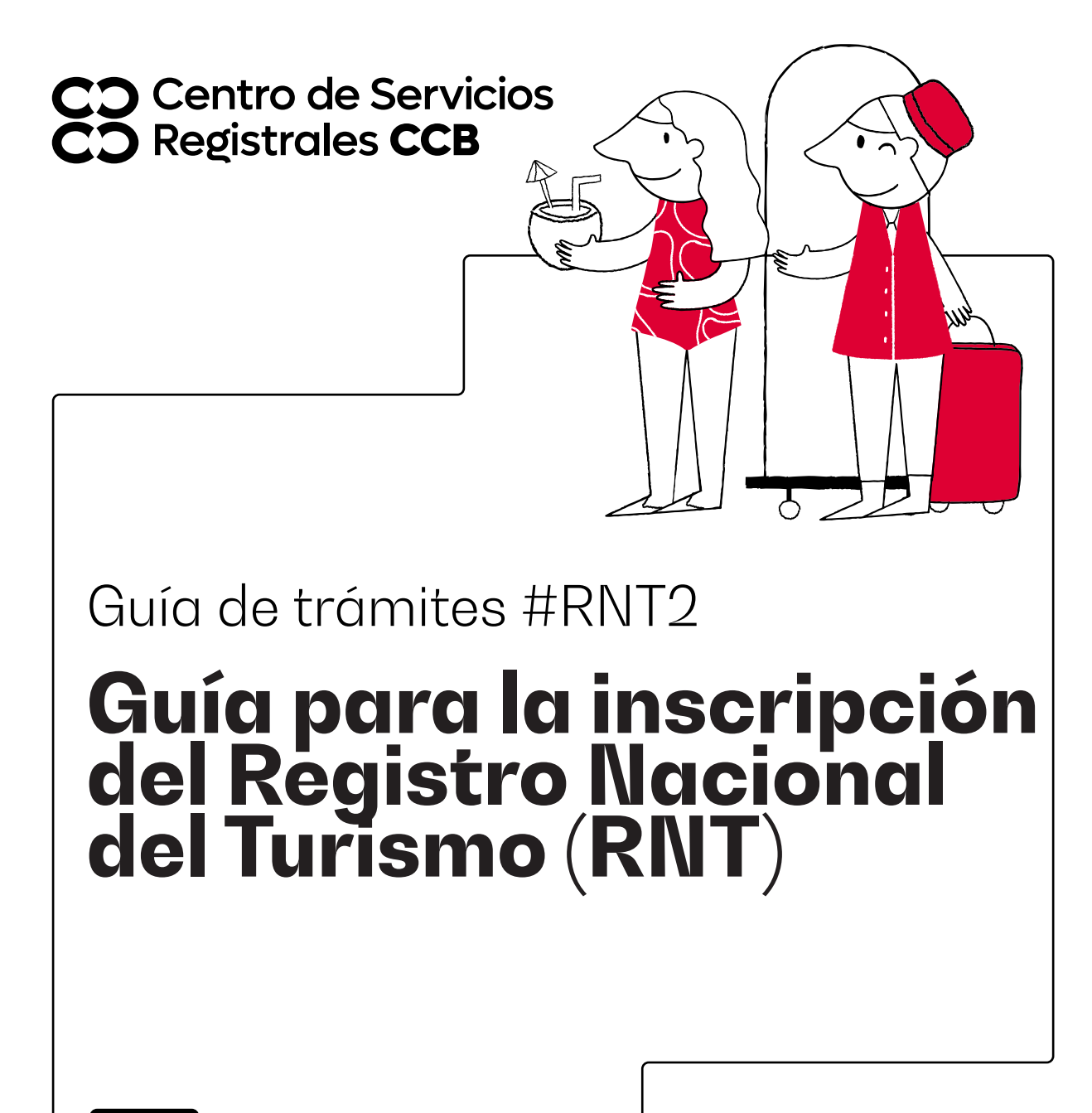

**CCB.ORG.CO**

#### Guía #RNT2 - Guía para la inscripción del Registro Nacional del Turismo (RNT)

## **Aviso importante**

A partir del 1 de febrero del año 2019 en el proceso de renovación del Registro Nacional de Turismo, los prestadores de servicios turísticos no deberán adjuntar soportes documentales para dar cumplimiento a los requisitos legales, ya que los mismos deberán ser declarados a través del diligenciamiento del formulario electrónico para realizar la solicitud conforme lo establece la ley. Lo anterior conforme al Decreto 1836 de 2021.

# **Paso 1 - ingreso**

Ingrese al portal https://rnt.confecamaras.co/home

Si es la primera vez que ingresará a la plataforma de RNT de clic en la opción "Registrarse". Recuerde que en tipo de identificación debe ser NIT.

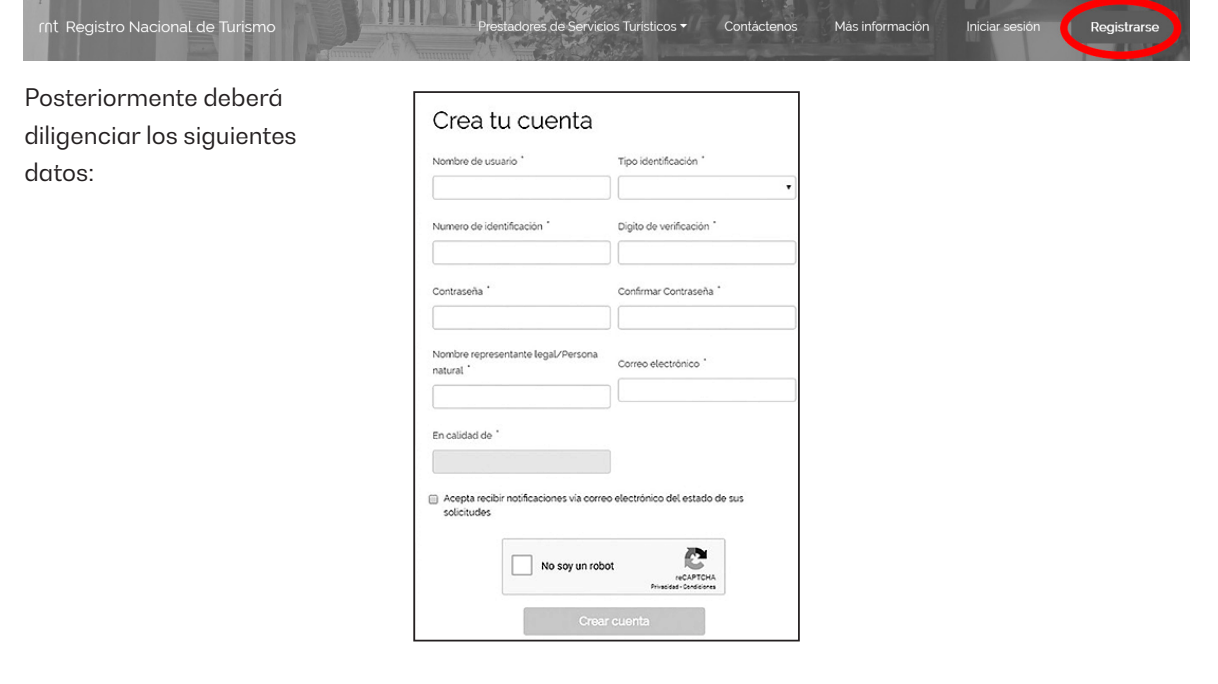

Si usted ya se había registrado anteriormente seleccione la opción: "Iniciar sesión", y digite su usuario y contraseña.

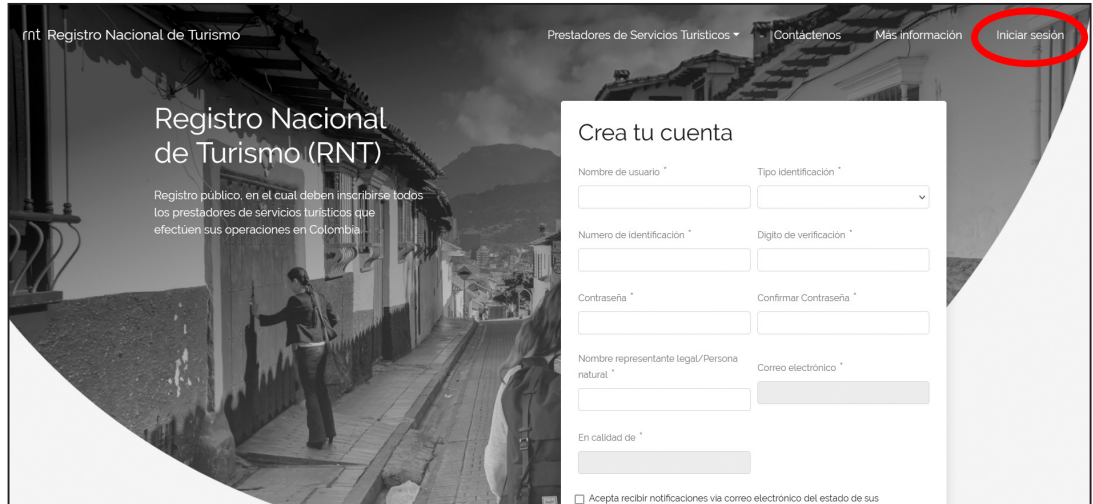

Si no tiene ningún RNT le mostrará una pantalla como la que se muestra a continuación:

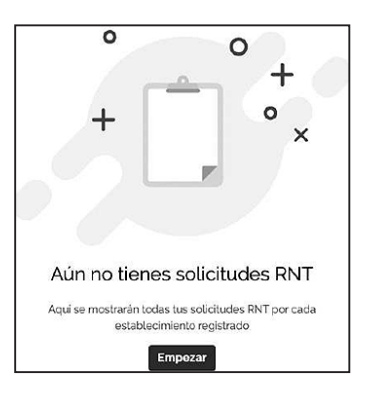

Debe darle clic en el botón "Empezar" y posteriormente en la opción: "Crear nuevo RNT".

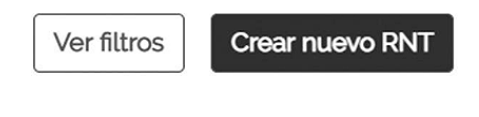

Después deberá seleccionar el tipo de RNT que usted quiere registrar.

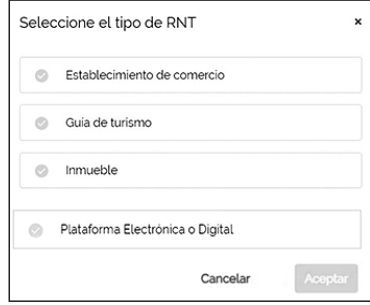

**IMPORTANTE:** Recuerde que el Decreto 2063 de 2018 dio por eliminado el pago del Impuesto de Registro, por lo cual usted no deberá realizar ningún tipo de pago ante ninguna entidad para realizar la correspondiente Inscripción.

# **Paso 2 - diligenciamiento**

A continuación, el sistema le mostrará la información que previamente tenga inscrita en el Registro Mercantil si el tipo de prestador que escogió fue Establecimiento de Comercio. Para las opciones de Inmueble, Guía de Turismo o Plataforma Electrónica o Digital, deberá diligenciar la información respectiva.

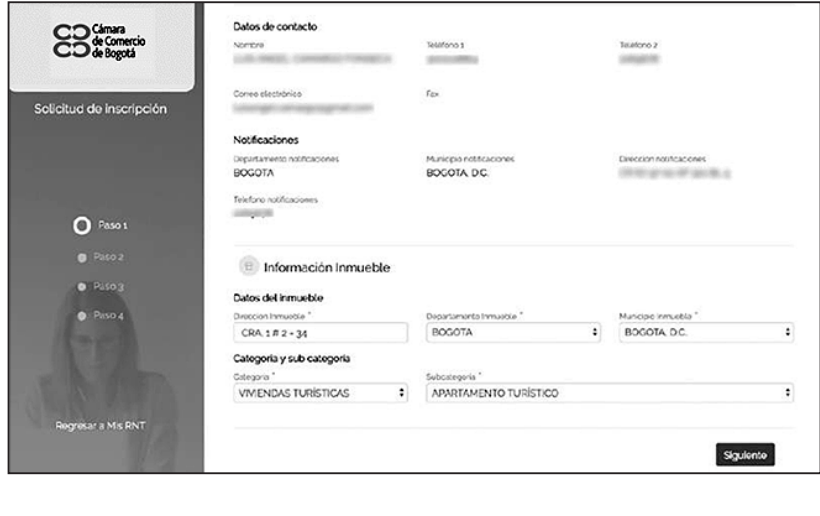

#### Guía #RNT2 - Guía para la inscripción del Registro Nacional del Turismo (RNT)

En la parte inferior usted deberá escoger la categoría y subcategoría conforme a las actividades económicas inscritas en el Registro Mercantil y/o RUT, cuando sea el caso y darle clic en la opción: "Siguiente".

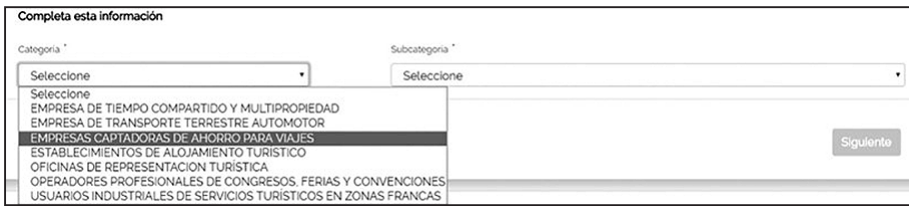

**IMPORTANTE:** La categoría y subcategoría (actividad turística) que el prestador de servicios turísticos tenga inscrita en el Registro Nacional de Turismo debe corresponder con la actividad comercial inscrita en el registro mercantil y/o RUT según corresponda.

A continuación, deberá diligenciar la información correspondiente a capacidad técnica y operativa y darle clic en la opción: "Siguiente". Tenga en cuenta que de conformidad con lo establecido en el Decreto 1836 de 2021, esta información no será necesaria cuando: 1. No se tenga la calidad de comerciante o 2. Sean plataformas electrónicas o digitales no domiciliados en Colombia.

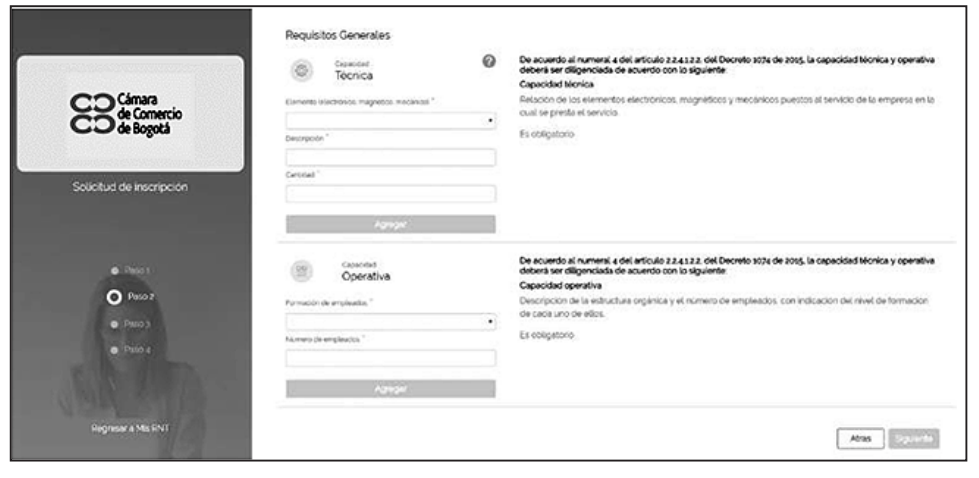

### Guía #RNT2 - Guía para la inscripción del Registro Nacional del Turismo (RNT)

En este paso usted deberá declarar el cumplimiento de los requisitos generales establecidos, de acuerdo a lo contemplado en el Decreto 1836 de 2021:

- 1. Presentación de Estados de Situación Financiera ante autoridad competente.
- 2. Cumplimiento de la Norma Técnica Sectorial de acuerdo al tipo de prestador turístico.
- 3. Y finalmente, el cumplimiento de los requisitos específicos, teniendo en cuenta la categoría y subcategoría sobre la cual se realice la inscripción en el RNT.

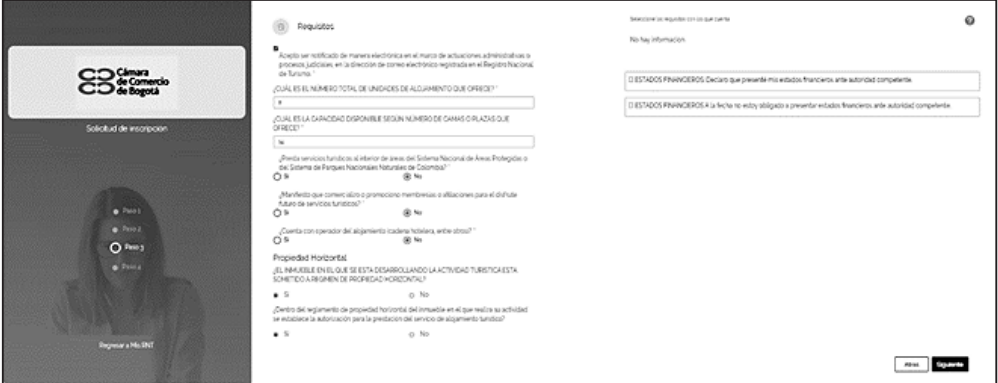

Deberá manifestar expresamente el consentimiento para ser notificado de manera electrónica, seleccionando la casilla, sin el cual no será posible proceder con la solicitud.

> Acepto ser notificado de manera electrónica en el marco de actuaciones administrativas o procesos judiciales, en la dirección de correo electrónico registrada en el Registro Nacional de Turismo. \*

Adicionalmente recuerde declarar si está sometido al régimen de propiedad horizontal y en dado caso, deberá declarar que las unidades privadas que lo integran están autorizadas por los reglamentos para la prestación del servicio de alojamiento turístico.

#### Propiedad Horizontal

 $\circ$  Si

turistico?  $\circ$  Si

¿EL INMUEBLE EN EL QUE SE ESTA DESARROLLANDO LA ACTIVIDAD TURISTICA ESTA SOMETIDO A REGIMEN DE PROPIEDAD HORIZONTAL?

¿Dentro del reglamento de propiedad horizontal del inmueble en el que realiza su actividad se establece la autorización para la prestación del servicio de alojamiento

 $O$  No

 $O$  No

Recuerde que la responsabilidad de la veracidad de la información aquí declarada estará a cargo del prestador de servicios turísticos, y la verificación de la misma se realizará por las entidades de vigilancia y control correspondientes.

Seguidamente debe leer el contenido y aceptar el código de conducta seleccionando la casilla que aparece en la parte inferior de la pantalla. Debe darle clic en el botón "Finalizar".

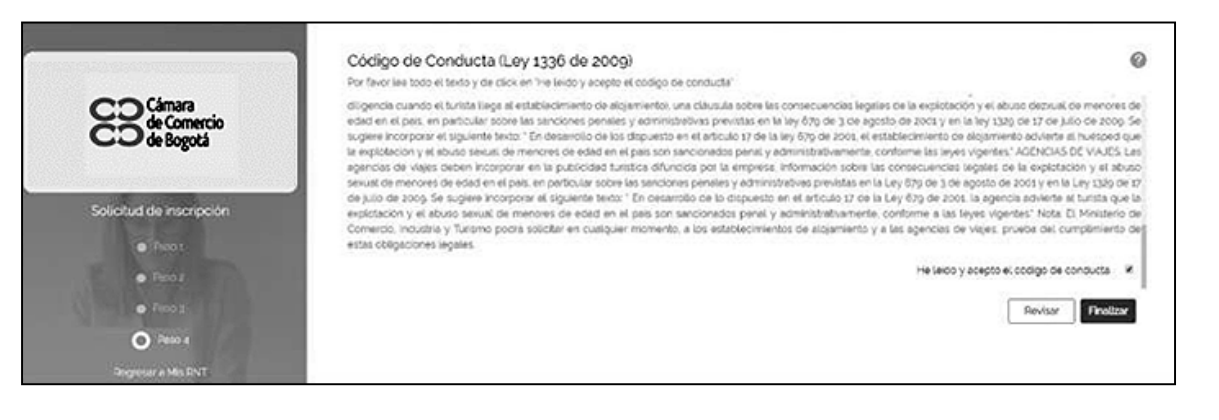

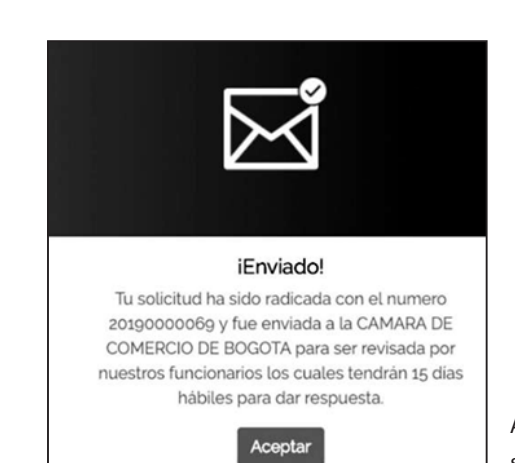

Aparecerá entonces un mensaje indicando que su solicitud ha sido radicada ante la Cámara de Comercio de Bogotá.

Una vez finalizado el estudio, la Cámara de Comercio de Bogotá enviará a través de la plataforma del RNT y del correo electrónico registrado, la respuesta afirmativa o negativa de la petición de registro explicando en este último caso, las razones que motivaron la devolución o rechazo de la solicitud a través de la página web del RNT entrando con su usuario y contraseña.

El término legal para dar respuesta a una solicitud del Registro Nacional del Turismo es de 5 días hábiles contados a partir de la radicación de la petición de registro.

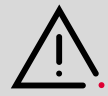

Este documento contiene información y orientaciones de carácter general sobre algunos aspectos legales aplicables a los actos y documentos sujetos a inscripción en el Registro Público. El presente texto no suple la normatividad vigente ni evita la aplicación de la misma. **Fecha de publicación: Enero de 2023.**

**Mayores informes: ccb.org.co / Teléfono (601) 383 0330 o #383**

/camaracomerbog

/camaracomerbog